# 十三、 中醫醫療-特定疾病門診加強照護

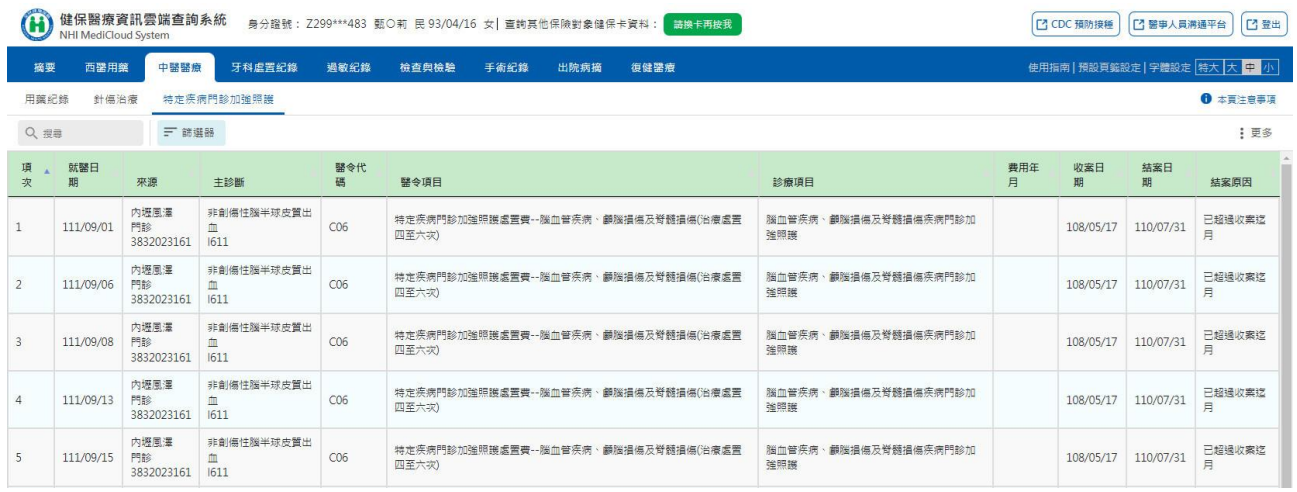

(一) 搜尋功能(詳參「搜尋」功能說明)。

(二) 篩選器功能(詳參「篩選器」功能說明)。

(三) 欄位排序功能(詳參「欄位排序」功能說明)。

- (四) 表格欄位設定功能(詳參「表格欄位設定」功能說明)。
- (五) 本頁注意事項(詳參「本頁注意事項」功能說明)。
- (六) 顯示巴氏量表結果

1. 點選「更多」「顯示巴氏量表結果」開啟視窗。

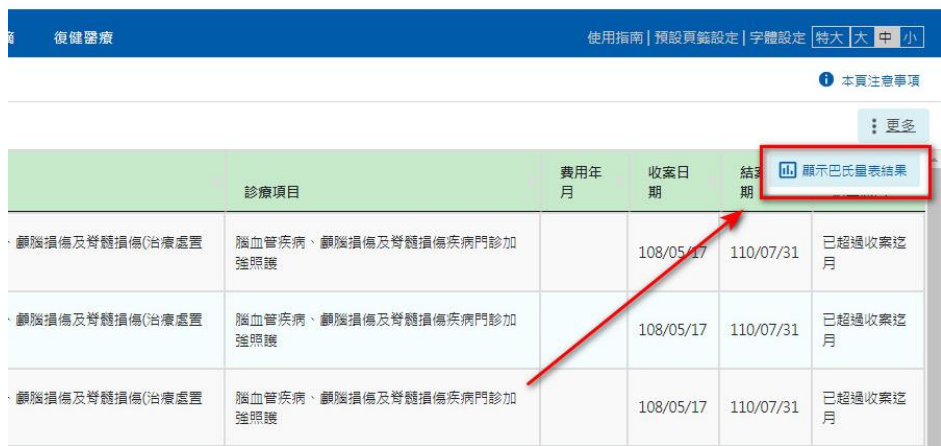

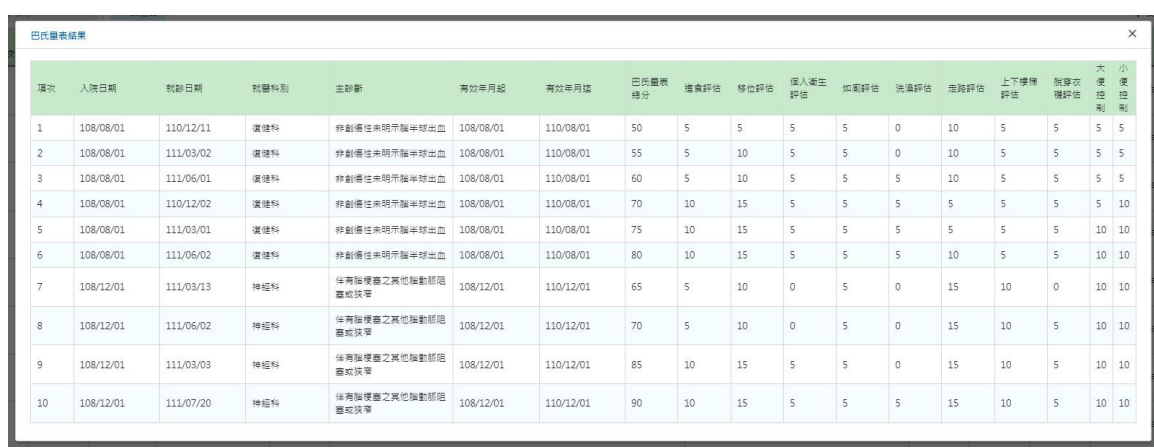

### 十四、 牙科處置紀錄─牙科處置紀錄項目

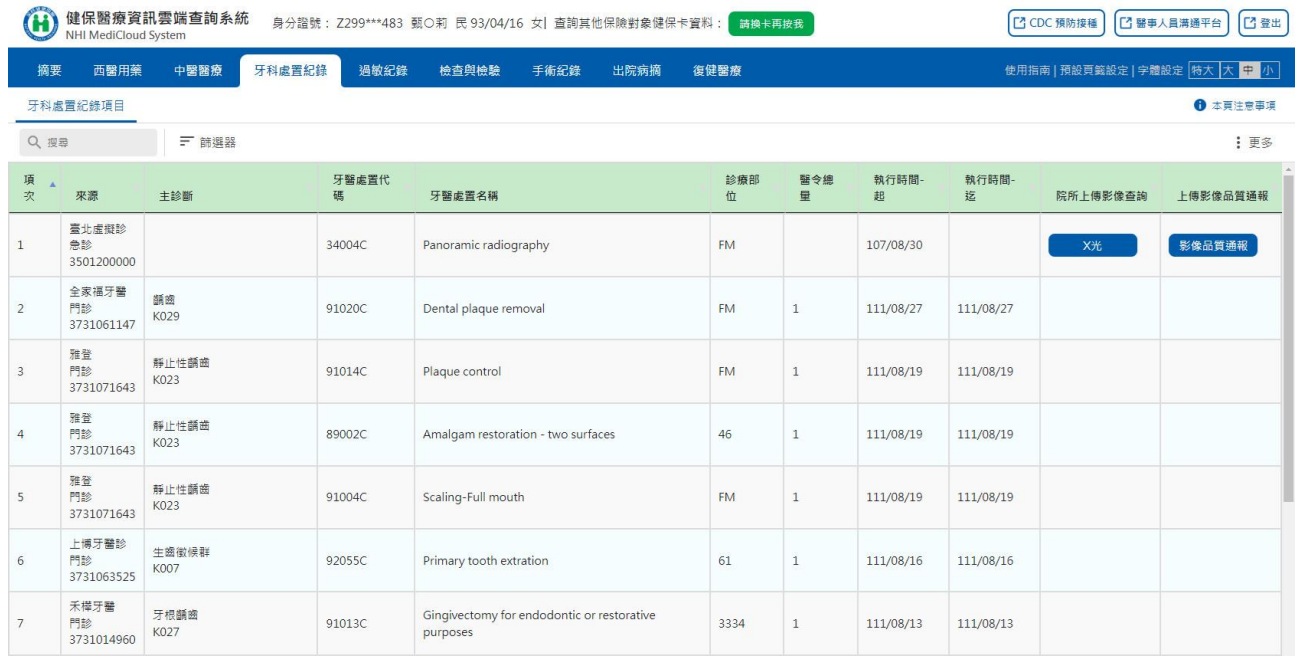

(一) 搜尋功能(詳參「搜尋」功能說明)。

- (二) 篩選器功能(詳參「篩選器」功能說明)。
- (三) 欄位排序功能(詳參「欄位排序」功能說明)。
- (四) 表格欄位設定功能(詳參「表格欄位設定」功能說明)。
- (五) 本頁注意事項(詳參「本頁注意事項」功能說明)。
- (六) 院所上傳影像查詢

於欲查詢之影像資料列點選「X光」按鈕,即可查詢該筆牙科處置之 影像資料。

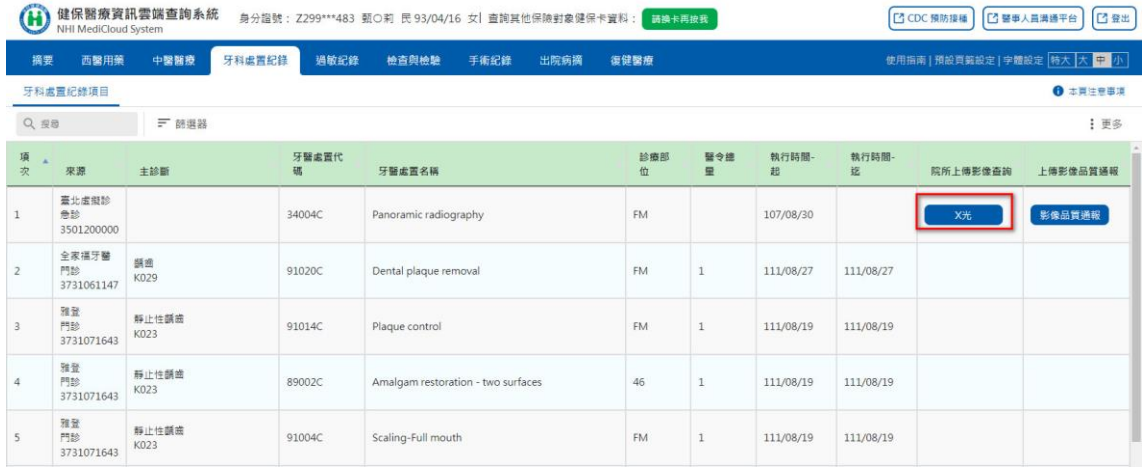

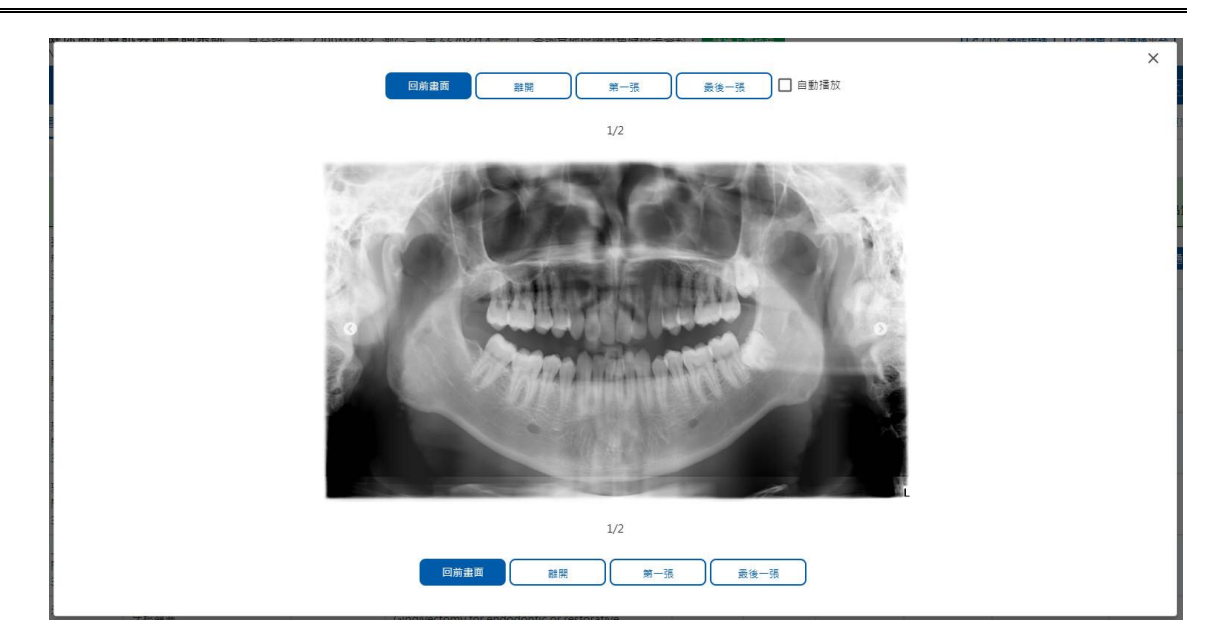

### (七) 上傳影像品質通報

1. 於欲通報品質影像資料列點選「影像品質通報」按鈕。

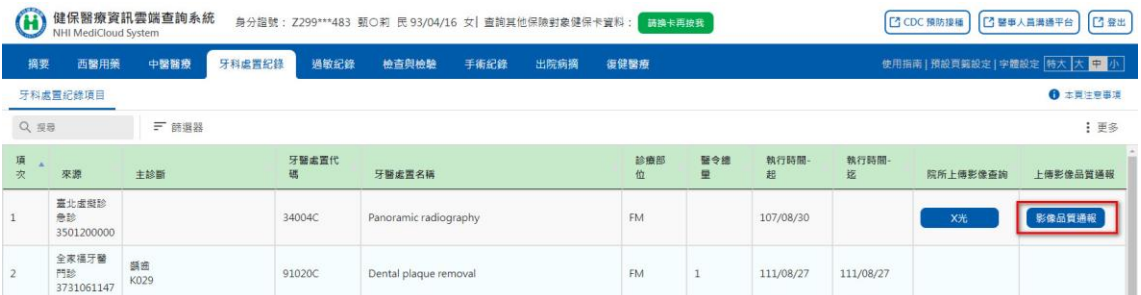

2. 依通報事件與處置狀況勾選後,點選「確認通報」送出通報資料。

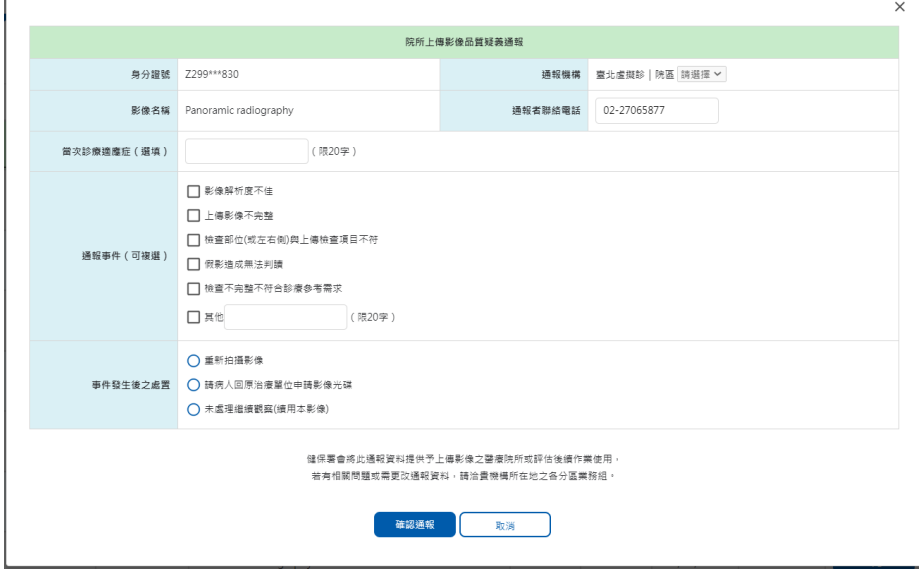

### 十五、 過敏紀錄─過敏紀錄

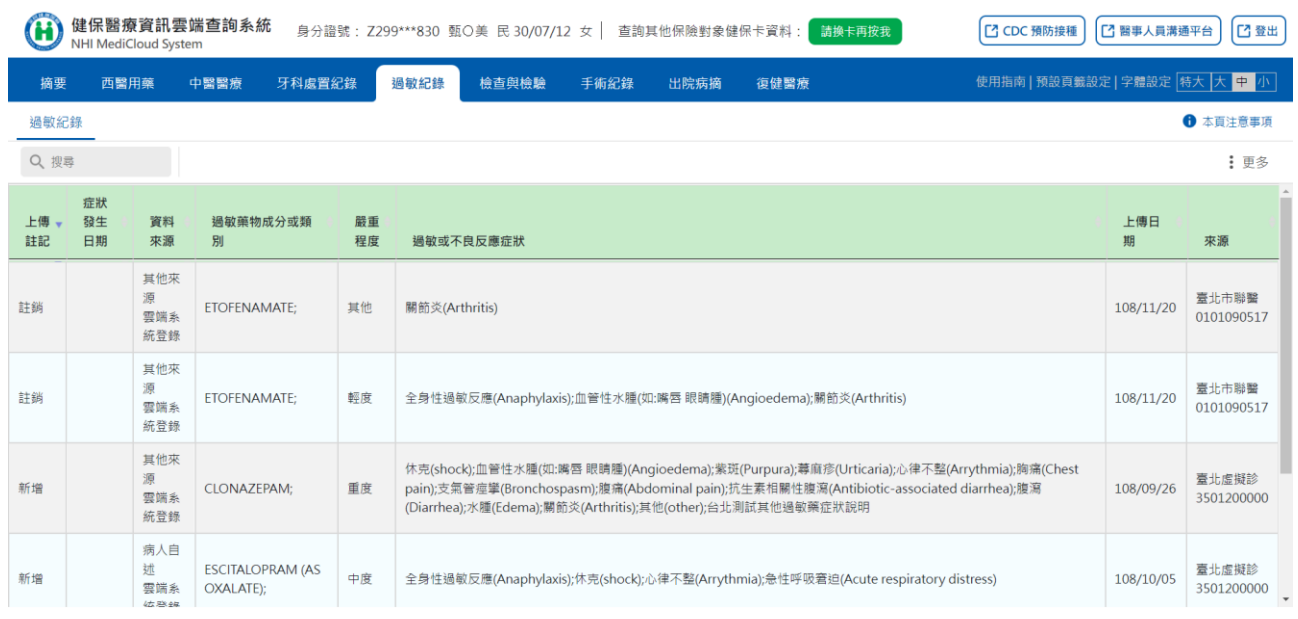

(一) 資料說明:

- 1. 「資料來源」欄位內第1列為資料來源(由登錄之醫事人員填寫,如 本項資料係來自病人自述、家屬描述或病歷資料等),無則空行;第 2 列為資料上傳管道,含「雲端系統登錄」及「健保卡上傳」。
- 2. 「來源」係指上傳該筆資料之健保特約醫事機構。
- (二) 搜尋功能(詳參「搜尋」功能說明)。
- (三) 欄位排序功能(詳參「欄位排序」功能說明)。
- (四) 表格欄位設定功能(詳參「表格欄位設定」功能說明)。
- (五) 本頁注意事項(詳參「本頁注意事項」功能說明)。

# 十六、 檢查與檢驗-檢查檢驗結果

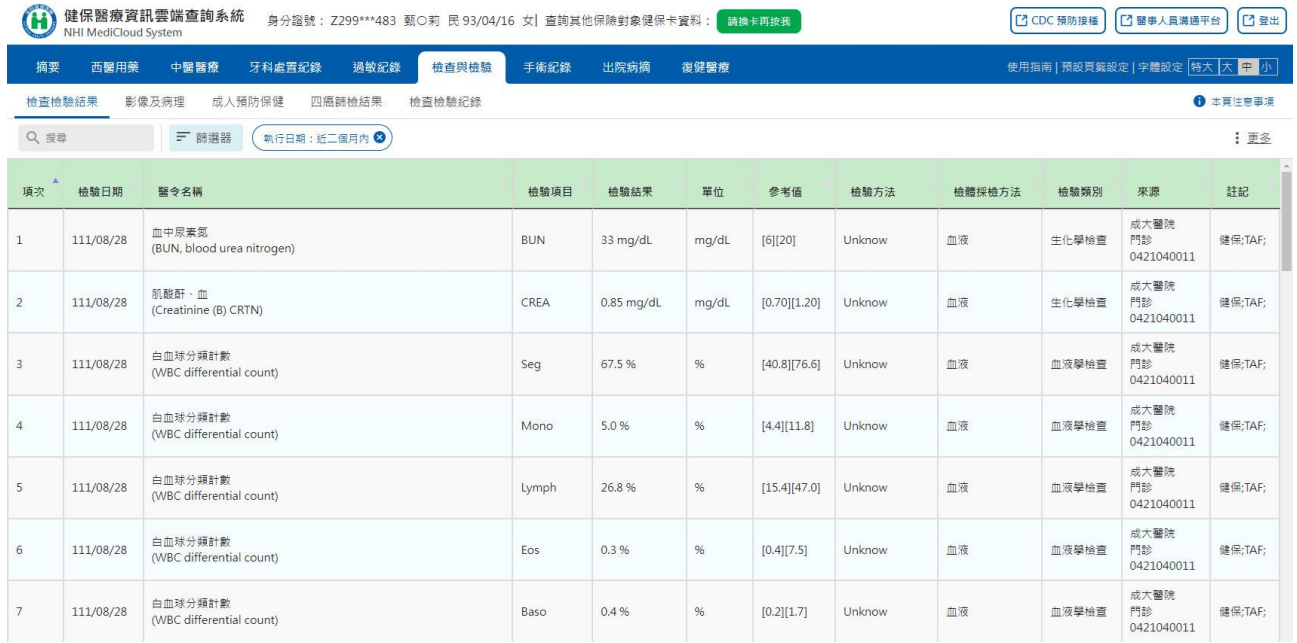

(一) 搜尋功能(詳參「搜尋」功能說明)。

(二) 篩選器功能(詳參「篩選器」功能說明)。

(三) 欄位排序功能(詳參「欄位排序」功能說明)。

(四) 表格欄位設定功能(詳參「表格欄位設定」功能說明)。

(五) 本頁注意事項(詳參「本頁注意事項」功能說明)。

### 十七、 檢查與檢驗-影像及病理查詢

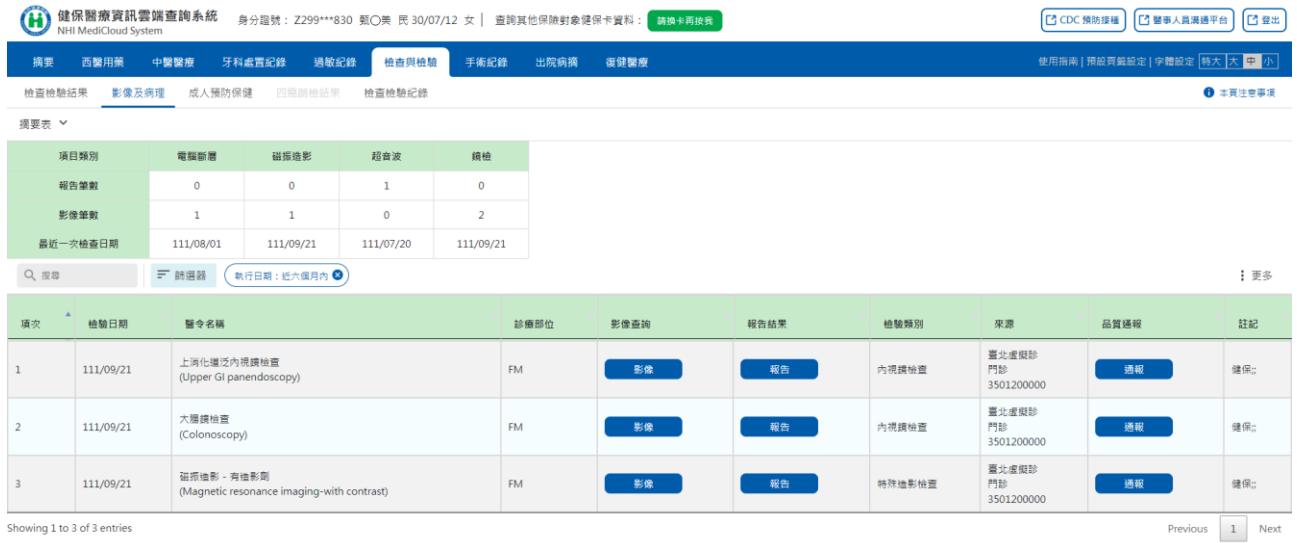

(一) 上方「摘要表」預設為展開(詳參「快捷選單及收合展開」功能說 明),下方為影像及病理明細資料。

- (二) 搜尋功能(詳參「搜尋」功能說明)。
- (三) 篩選器功能(詳參「篩選器」功能說明)。
- (四) 欄位排序功能(詳參「欄位排序」功能說明)。
- (五) 表格欄位設定功能(詳參「表格欄位設定」功能說明)。
- (六) 本頁注意事項(詳參「本頁注意事項」功能說明)。
- (七) 院所上傳影像查詢

於欲查詢之影像資料列點擊「影像」按鈕,即可查詢該筆檢查之影像 資料。

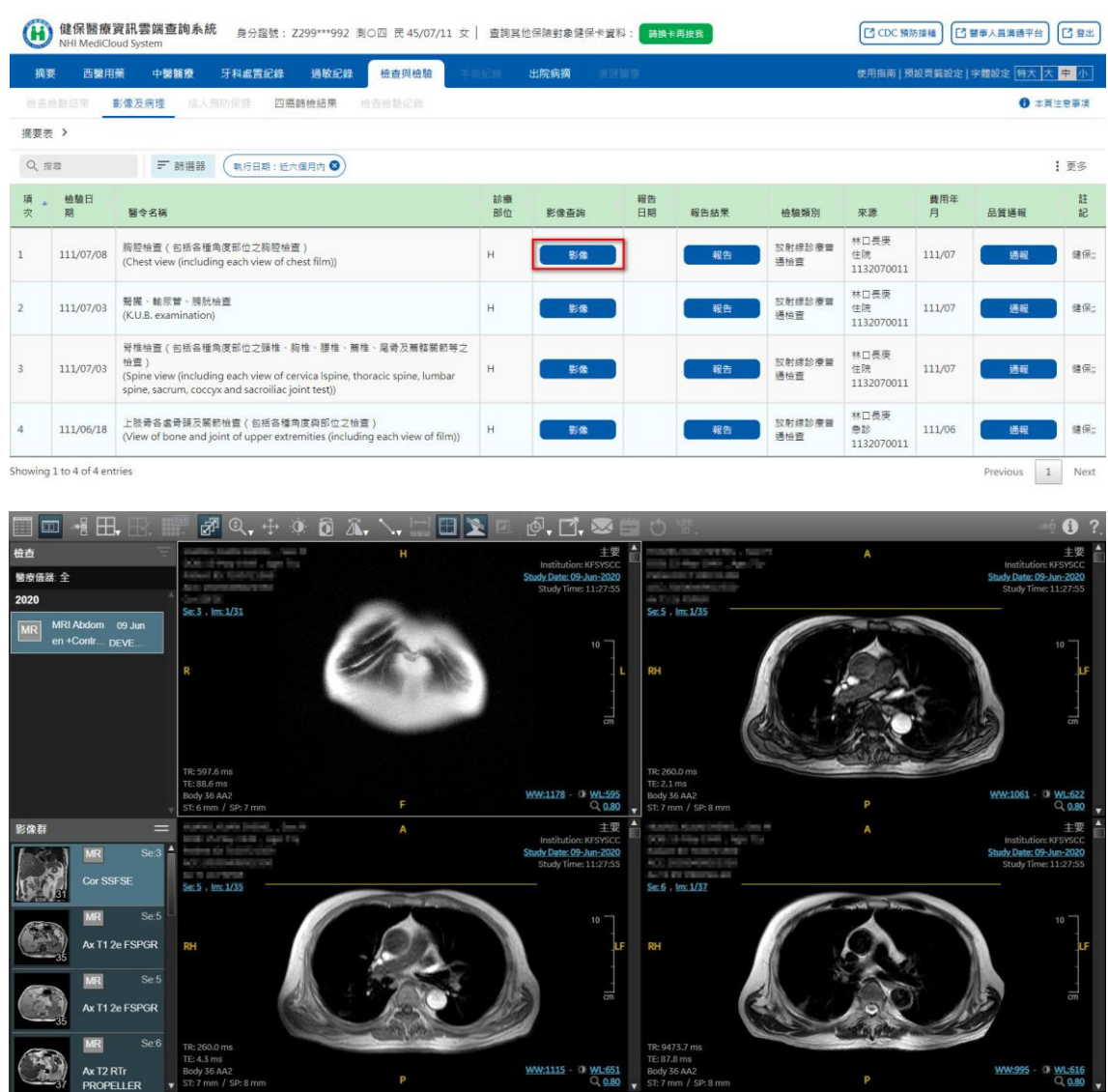

(八) 報告結果查詢

於欲檢視之報告資料列點擊「報告」按鈕,即可查詢該筆報告資料。

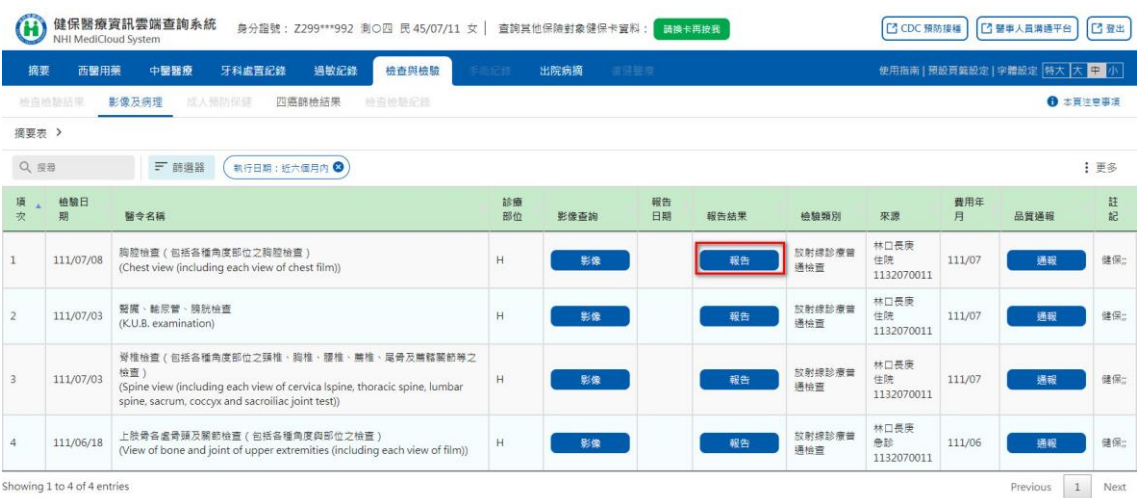

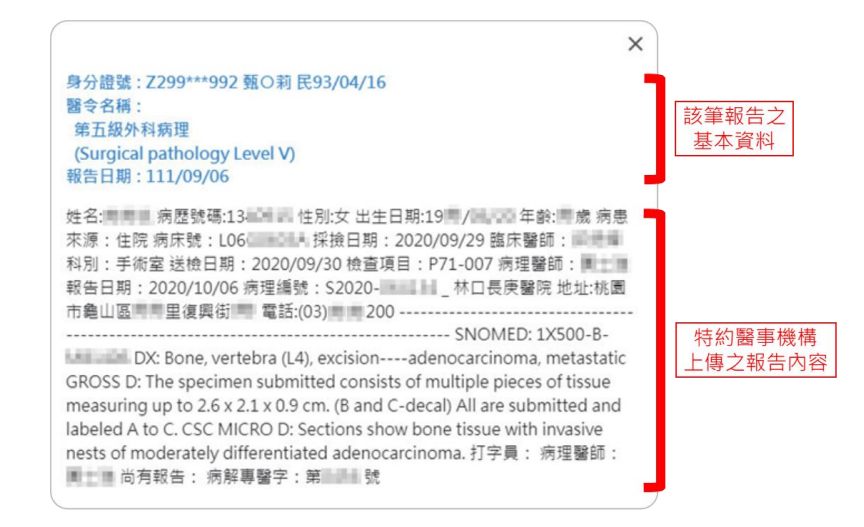

### (九) 上傳影像品質通報

# 1. 於欲通報影像品質資料列點擊「通報」按鈕。

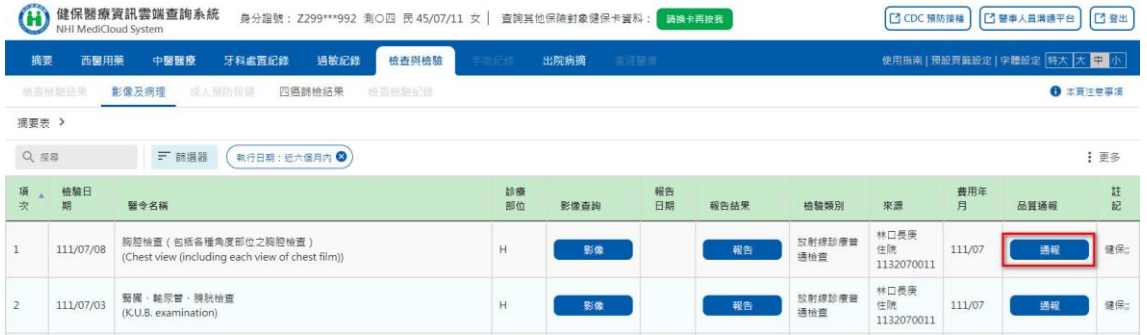

### 2. 依通報事件與處置狀況勾選後點選「確認通報」。

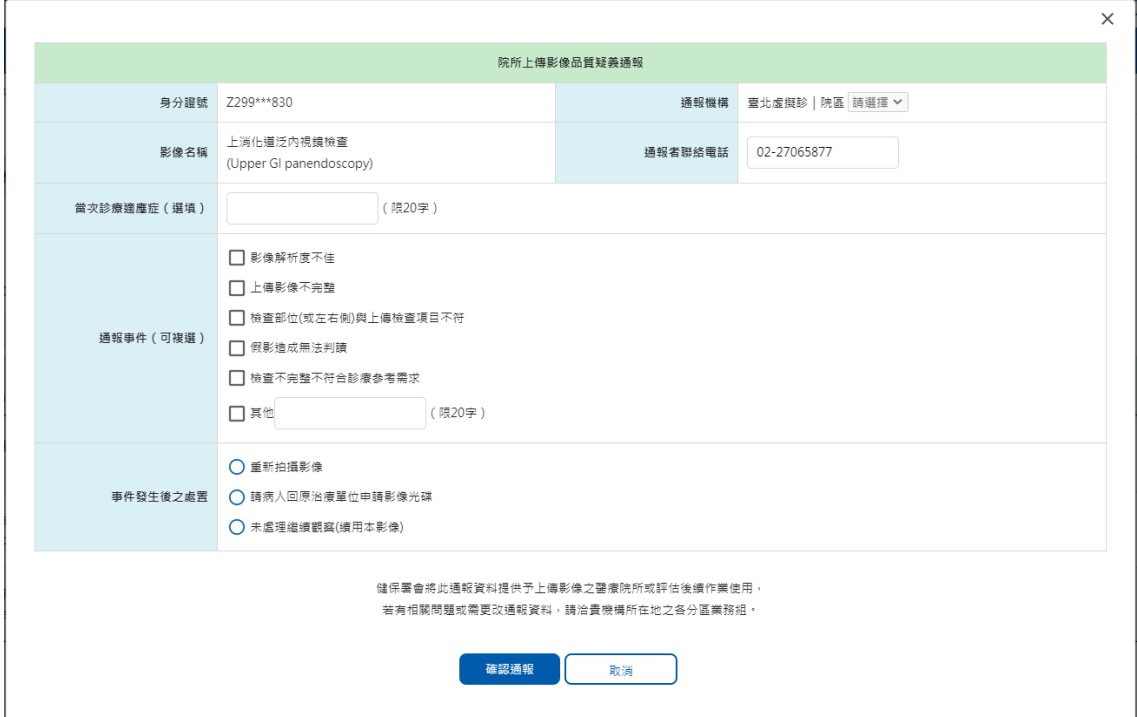

十八、 檢查與檢驗-成人預防保健

(一) 可點選左側選單快捷至指定項目(詳參「快捷選單及收合展開」功能說 明)。

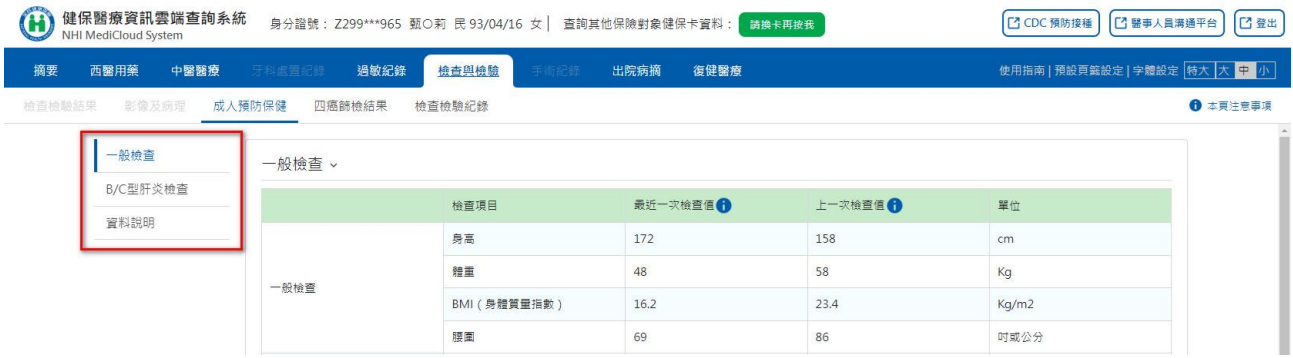

(二) 資料內容說明

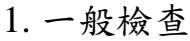

一般檢查 。

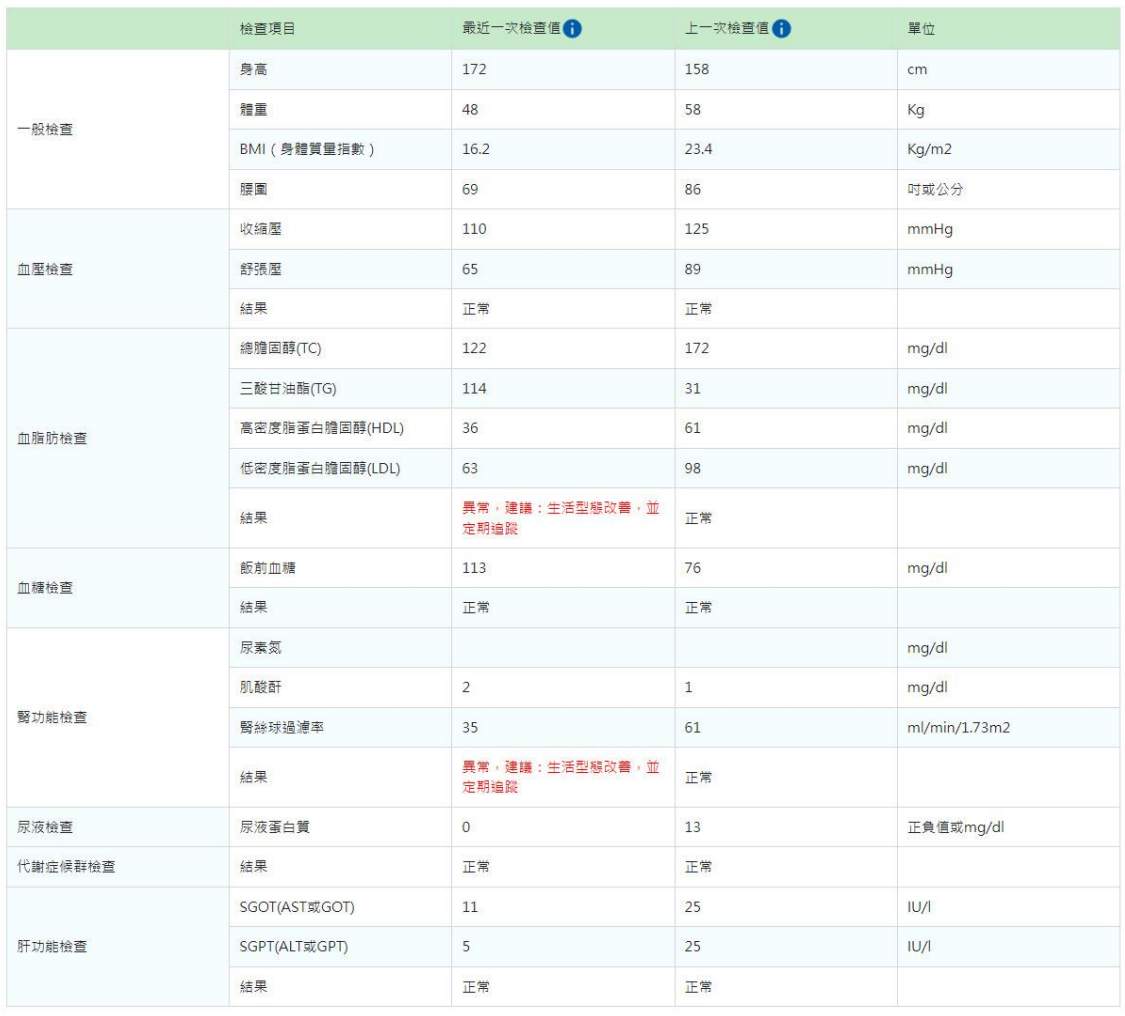

### 2. B/C 型肝炎檢查

B/C型肝炎檢查 v

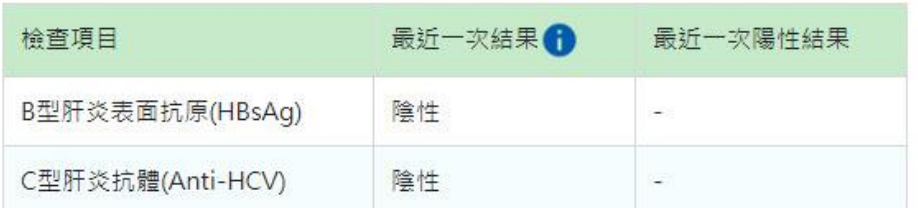

3. 資料說明

顯示成人預防保健查詢之備註說明。

資料說明 。

1. 針對本資料有疑義者, 請洽提供檢查之醫事服務機構或洽國民健康署(02-25220888) · 2. 本資料係特約醫事服務機構向衛生福利部國民健康署申報之資料,依規定於提供成人預防保健服務日之次月一日起六十日內,於網路將檢查結果傳輸至本署系統或登錄於本署網<br>- 頁,故資料呈現有時間之落差或有特殊情況可能無法呈現。另因資料為特約醫事服務機構人工輸入,故郎分資料恐有缺漏或誤植。 3. 本資料非醫師法及醫療法規定之病歷,實際之檢查、檢驗結果或就醫情形,應以各該醫事服務機構之病歷記載為準。 4. 本資料僅願示最近三次成人預防保健檢查之結果、最近一次肝炎檢查結果或最近一次肝炎檢查陽性結果。 5. 點選 <mark>←</mark> 顯示檢查日期及檢查醫療院所簡稱 ·

(三) 本頁注意事項(詳參「本頁注意事項」功能說明)。

十九、 檢查與檢驗-四癌篩檢結果

(一) 可點選左側選單快捷至指定項目(詳參「快捷選單及收合展開」功能說

明)。

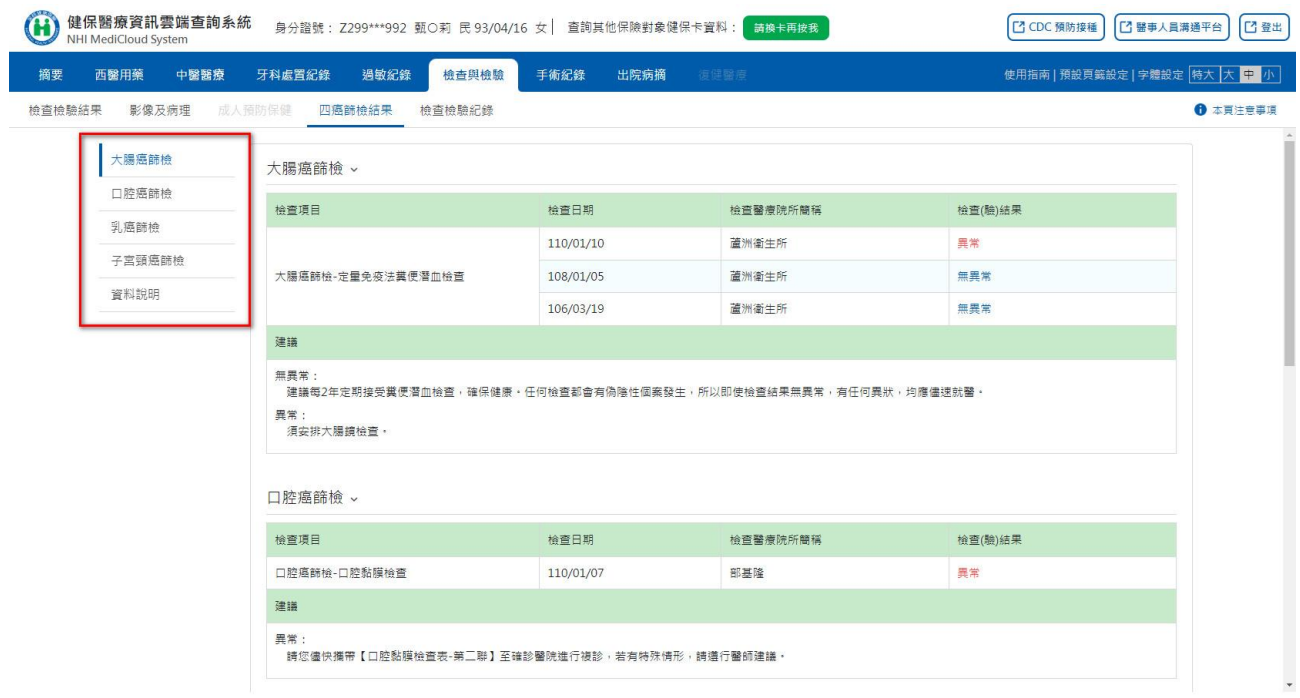

# (二) 資料內容說明

#### 1. 大腸癌篩檢

大腸癌篩檢、

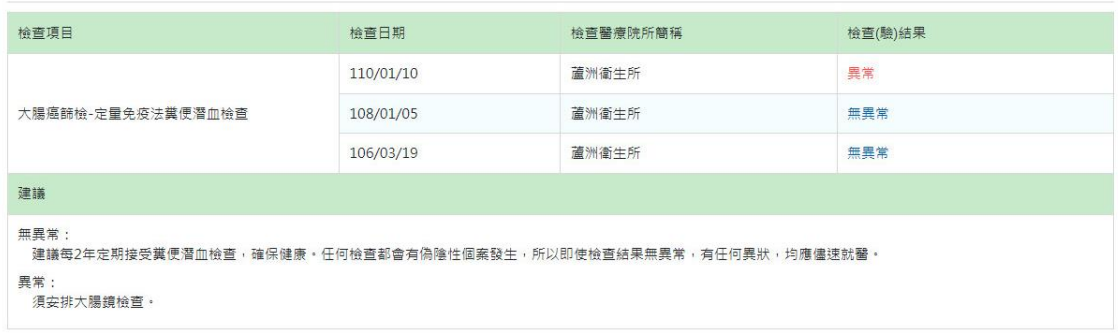

### 2. 口腔癌篩檢

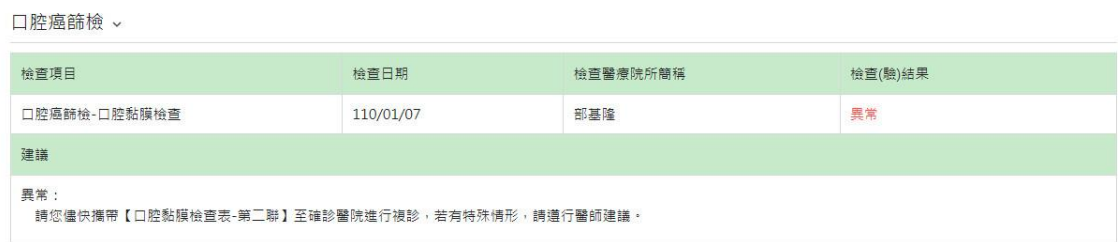

### 3. 乳癌篩檢

乳癌篩檢、

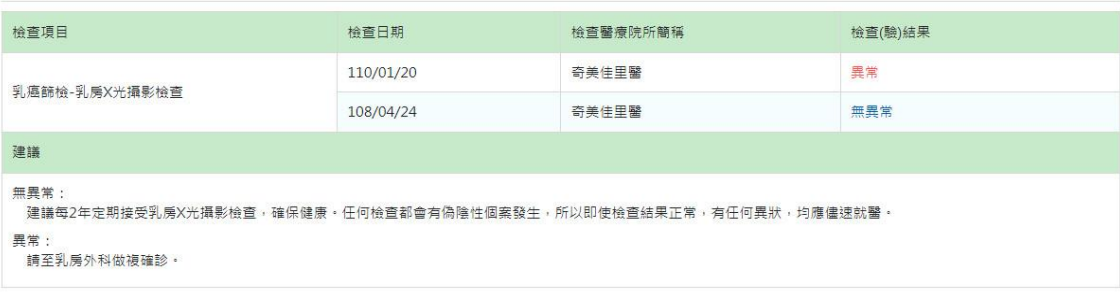

### 4. 子宮頸癌篩檢

子宮頸癌篩檢。

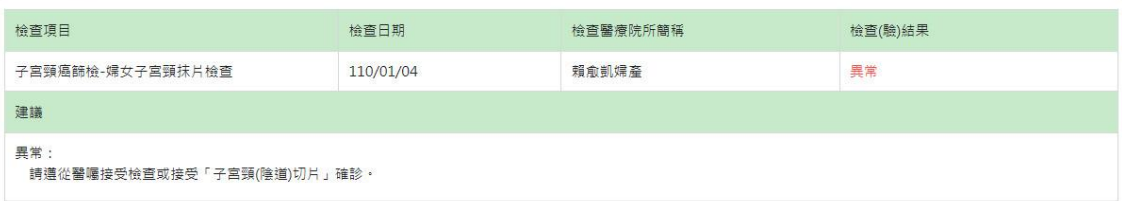

5. 資料說明

顯示四癌篩檢結果查詢之備註說明。

資料說明 。

```
1. 針對本資料有疑義者,請治提供檢查之醫事服務機構或治國民健康署各癌歸檢之聯絡電話如下:<br>大 腸 癌:(02)2522-0888分機758<br>口 腔 癌:(02)2522-0888分機798<br>乳 癌:(02)2522-0888分機784<br>子宮頭癌:(02)2522-0888分機784<br>子宮頭癌:(02)2522-0888分機704
3. 本資料非醫師法及醫療法規定之病歷,實際之檢查、檢驗結果或就醫情形,應以各該醫事服務機構之病歷記載為準。
4. 點選 ← 顯示抹片細胞病理診斷 ·
```
# (三) 本頁注意事項(詳參「本頁注意事項」功能說明)。

# 二十、 檢查與檢驗-檢查檢驗紀錄

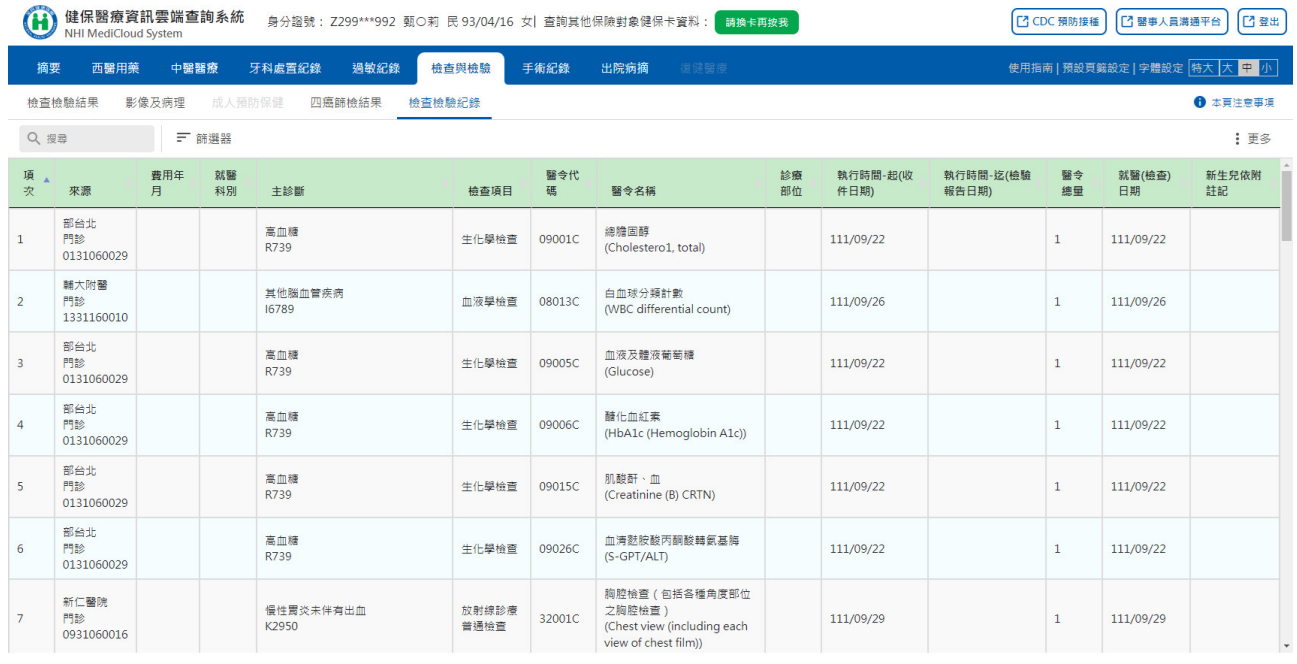

(一) 搜尋功能(詳參「搜尋」功能說明)。

(二) 篩選器功能(詳參「篩選器」功能說明)。

(三) 欄位排序功能(詳參「欄位排序」功能說明)。

(四) 表格欄位設定功能(詳參「表格欄位設定」功能說明)。

(五) 本頁注意事項(詳參「本頁注意事項」功能說明)。

# 二十一、 手術紀錄─手術紀錄項目

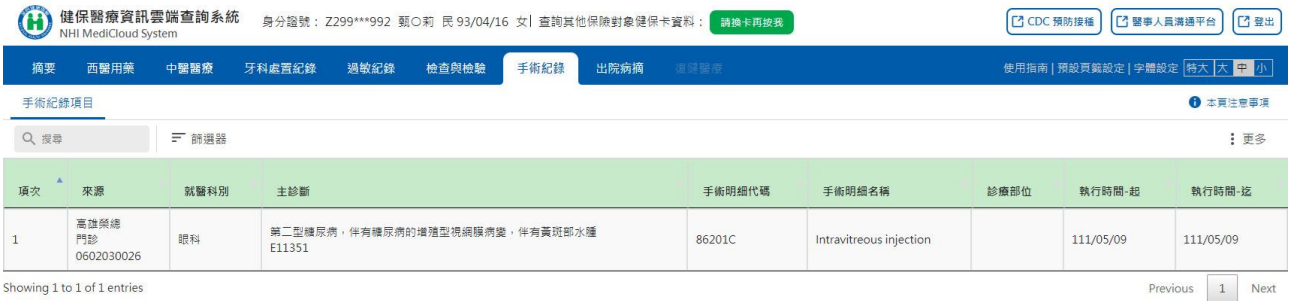

(一) 搜尋功能(詳參「搜尋」功能說明)。

- (二) 篩選器功能(詳參「篩選器」功能說明)。
- (三) 欄位排序功能(詳參「欄位排序」功能說明)。
- (四) 表格欄位設定功能(詳參「表格欄位設定」功能說明)。
- (五) 本頁注意事項(詳參「本頁注意事項」功能說明)。

### 二十二、 出院病摘─出院病歷摘要

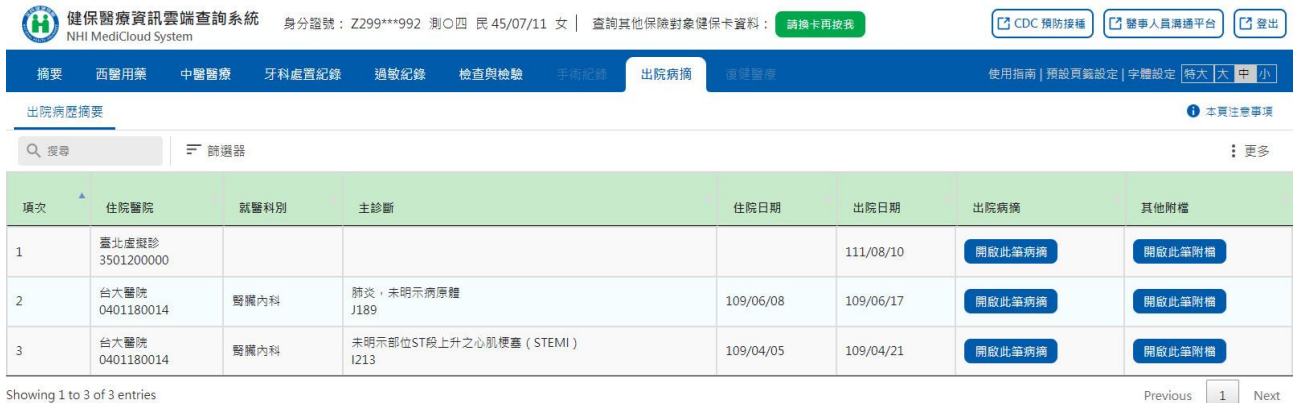

- (一) 搜尋功能(詳參「搜尋」功能說明)。
- (二) 篩選器功能(詳參「篩選器」功能說明)。
- (三) 欄位排序功能(詳參「欄位排序」功能說明)。
- (四) 表格欄位設定功能(詳參「表格欄位設定」功能說明)。
- (五) 本頁注意事項(詳參「本頁注意事項」功能說明)。
- (六) 出院病摘查詢

於欲查詢出院病摘資料列點擊「開啟此筆病摘」按鈕。

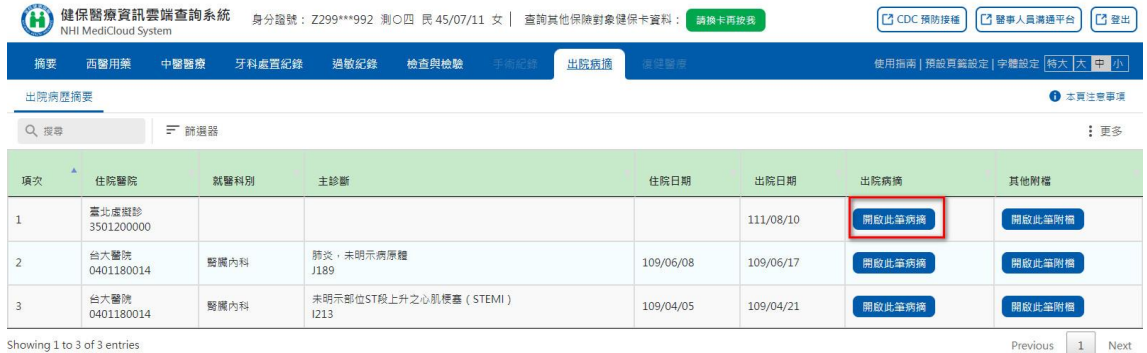

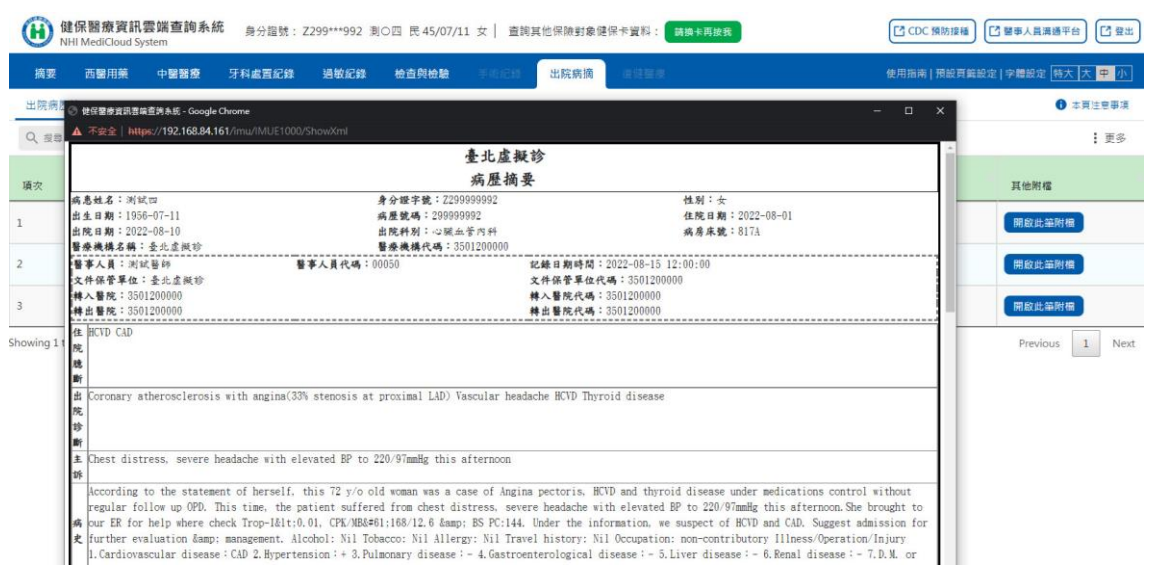

(七) 其他附檔查詢

# 於欲檢視其他附檔資料列點選擊「開啟此筆附檔」按鈕。

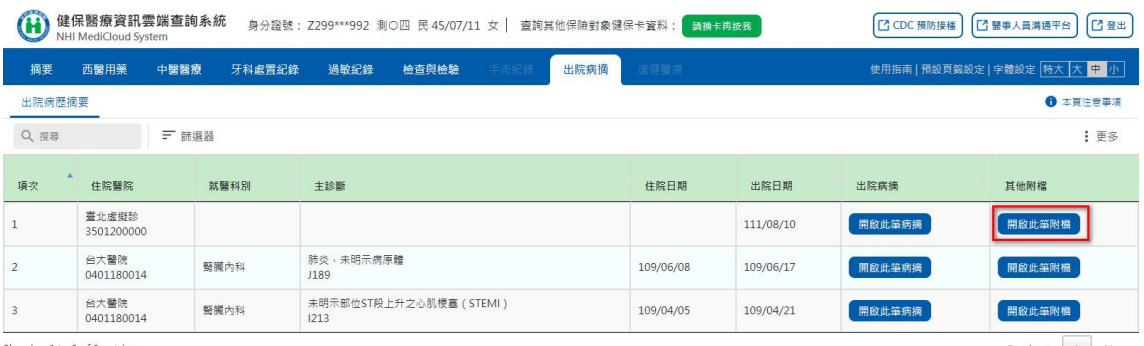

Showing 1 to 3 of 3 entries

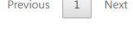

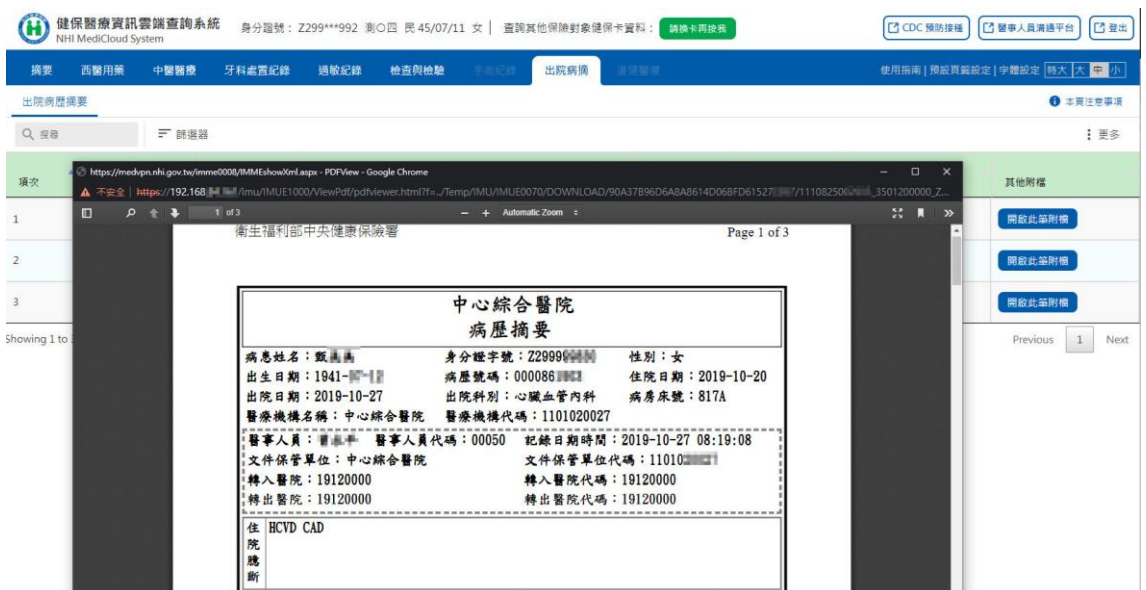

# 二十三、 復健醫療─復健醫療紀錄

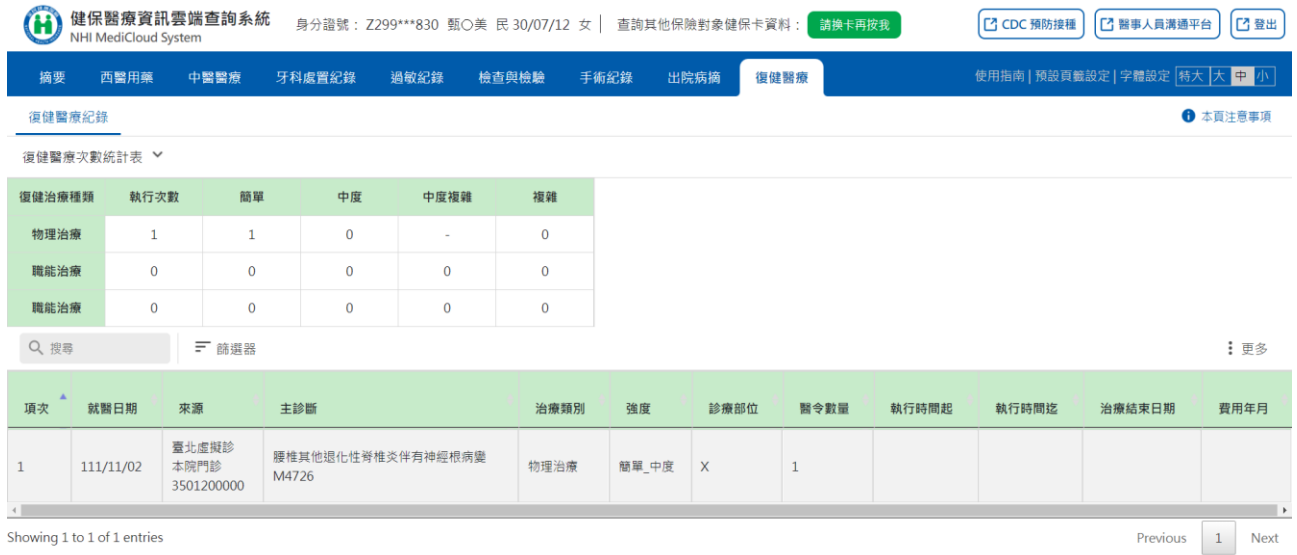

(一) 上方「復健醫療次數統計表」預設為展開(詳參「快捷選單及收合展 開 | 功能說明),下方為復健醫療紀錄明細資料。

(二) 搜尋功能(詳參「搜尋」功能說明)。

- (三) 篩選器功能(詳參「篩選器」功能說明)。
- (四) 欄位排序功能(詳參「欄位排序」功能說明)。
- (五) 表格欄位設定功能(詳參「表格欄位設定」功能說明)。

(六) 本頁注意事項(詳參「本頁注意事項」功能說明)。